# The link to follow to begin the Grant & Aid application is: https://online.factsmgt.com/aid

# The Standard portal will display:

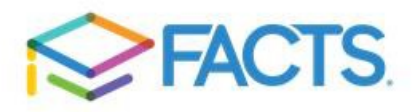

Welcome Grant & Aid Applicant

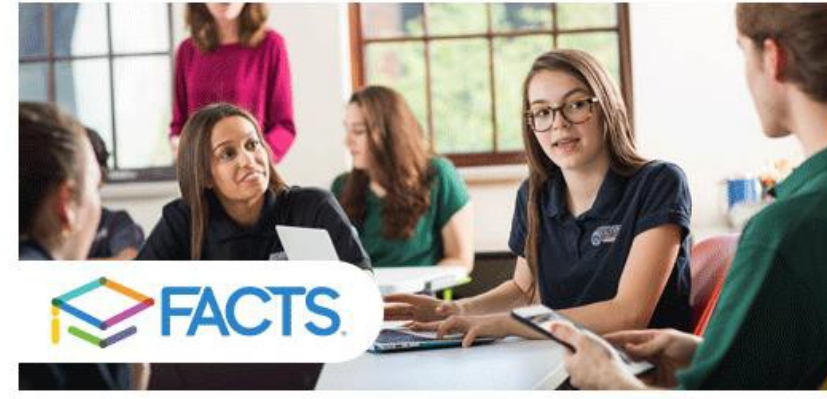

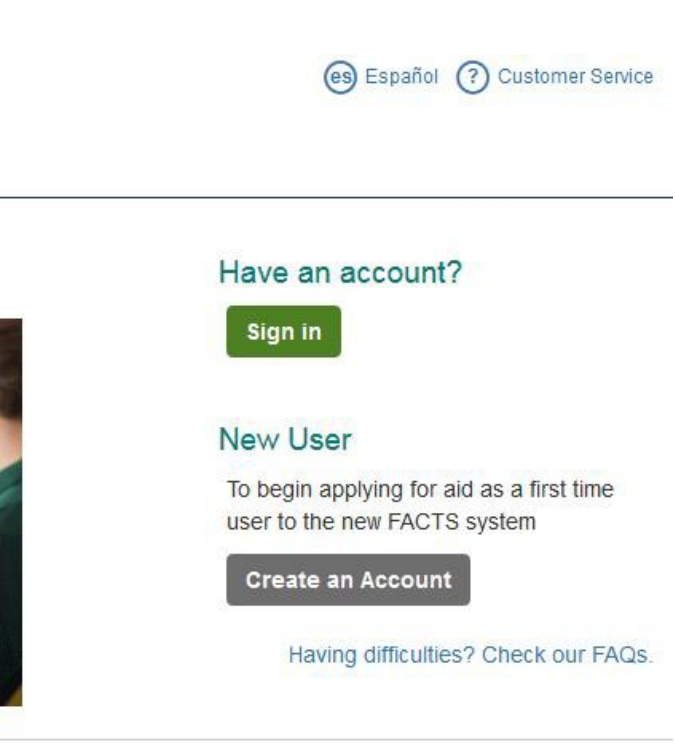

Customer Service | Terms of Use | Privacy & Security @ 2001-2019 Nelnet, Inc. and Affiliates. All Rights Reserved.

# Enter your email and click the green Next button:

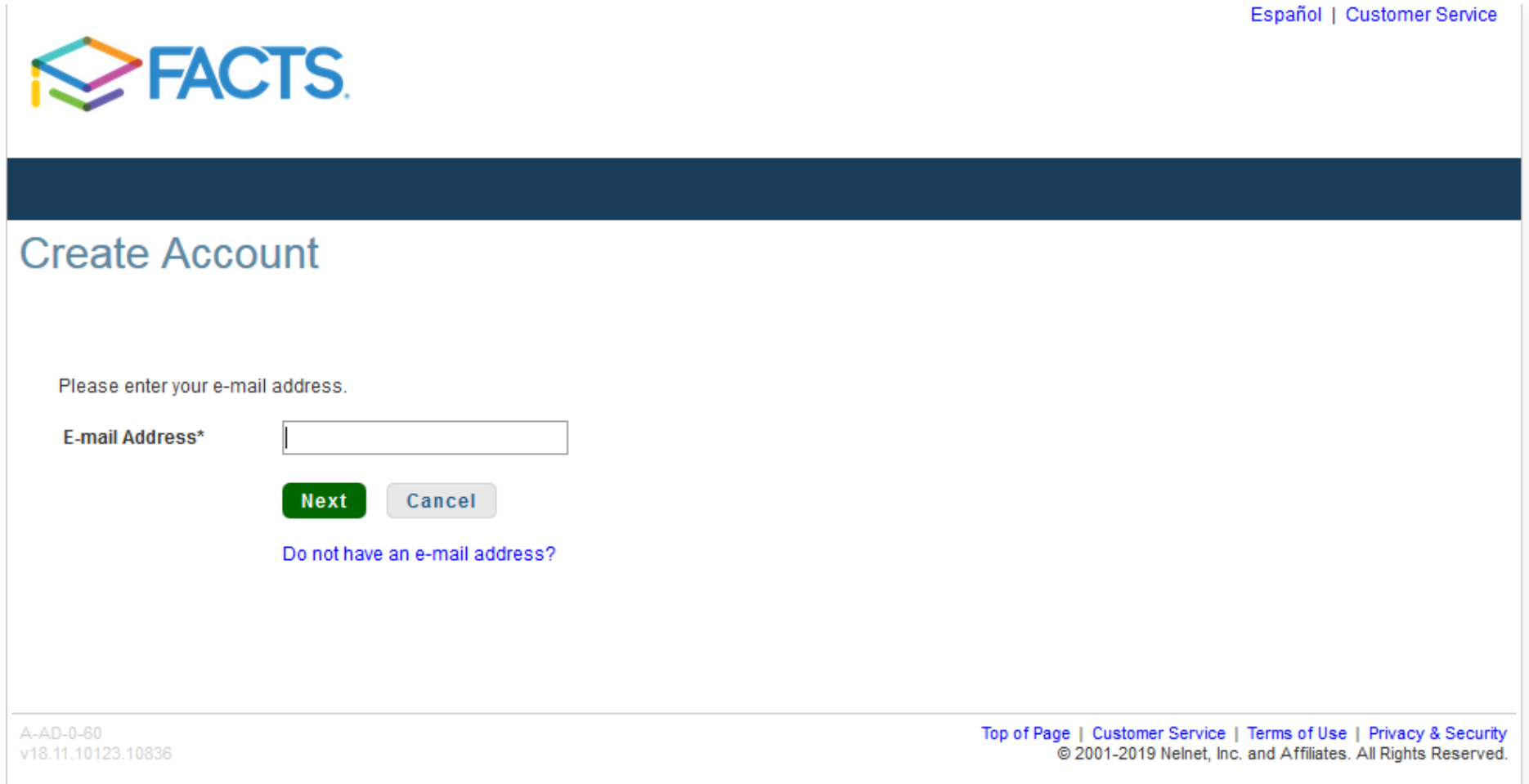

Facts will verify that the email address isn't already connected to a FACTS user account:

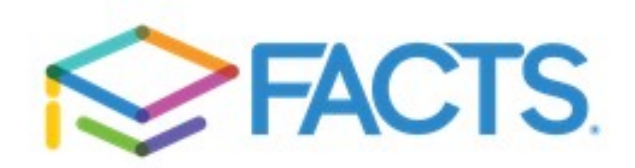

Welcome! Thank you for using FACTS.

Please take a few moments to create a user account.

**Create a new FACTS account** 

Already have an account with FACTS?

NBSWEBPRD200 vv18.11.10123.10836 Customer Service | Terms of Use | Privacy & Security

(es) Español

(?) Customer Service

© 2001-2019 Nelnet, Inc. and Affiliates. All Rights Reserved.

# Click the green Create a new FACTS account

Page

# Complete all required fields, Marked with \*

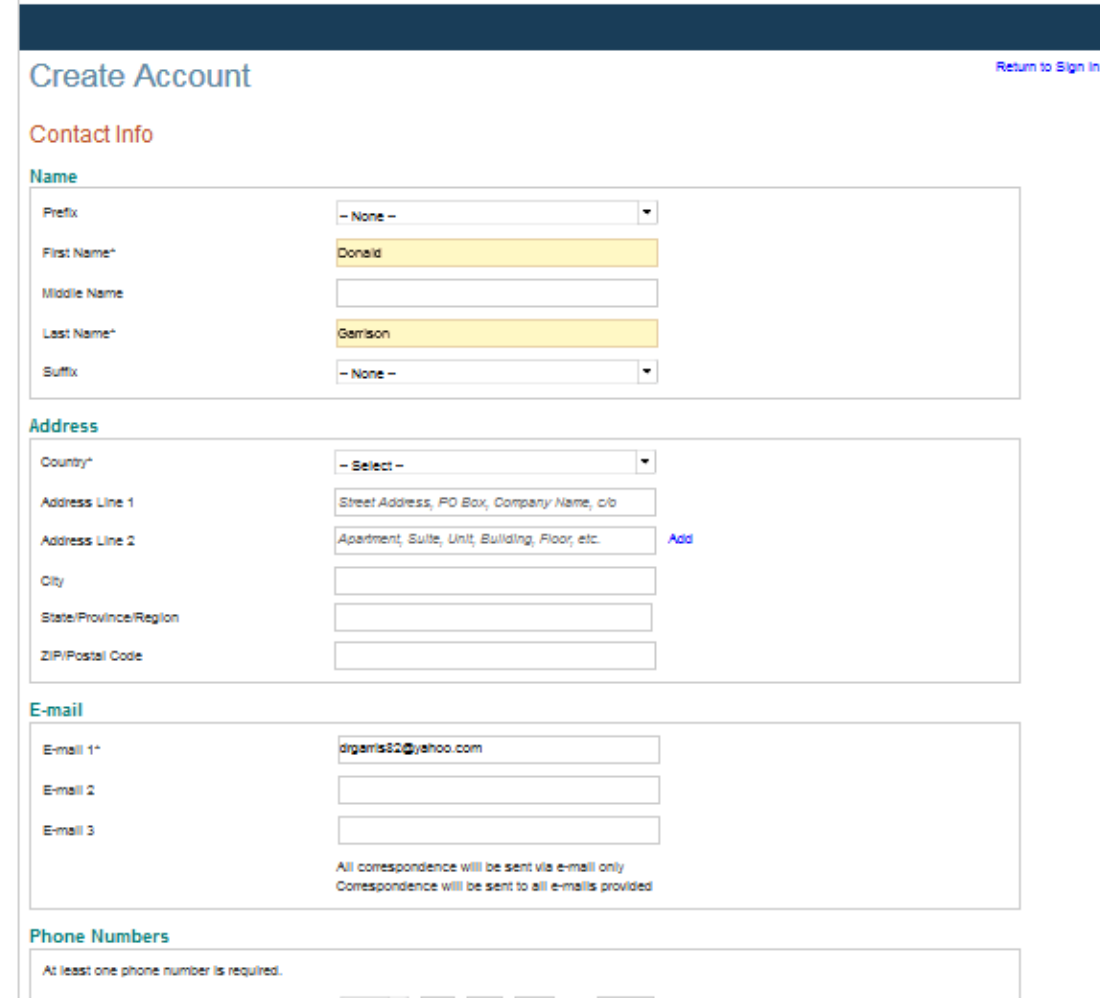

Гς

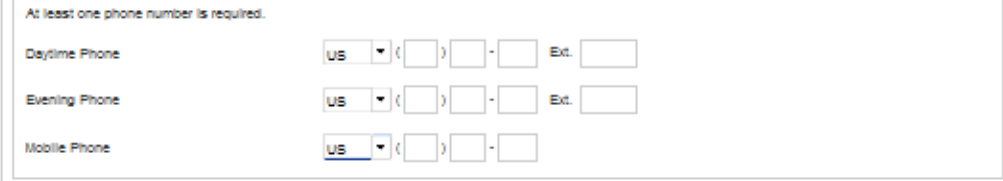

I certify that I am the subscriber to the provided cellular or other wireless number. To stay informed and receive the best service, I authorize FACTS and its representatives and agents to contact me regarding my account at any current and future numbers that I provide for my cellular telephone or other wireless device using automatic dialing systems, artificial or prerecorded messages, and/or SMS text messages. I understand that standard message and data rates may be charged by my service provider(s). By clicking 'Next' below, you agree to such contact related to your account.

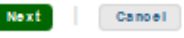

# Choose a username and password and supply security questions:

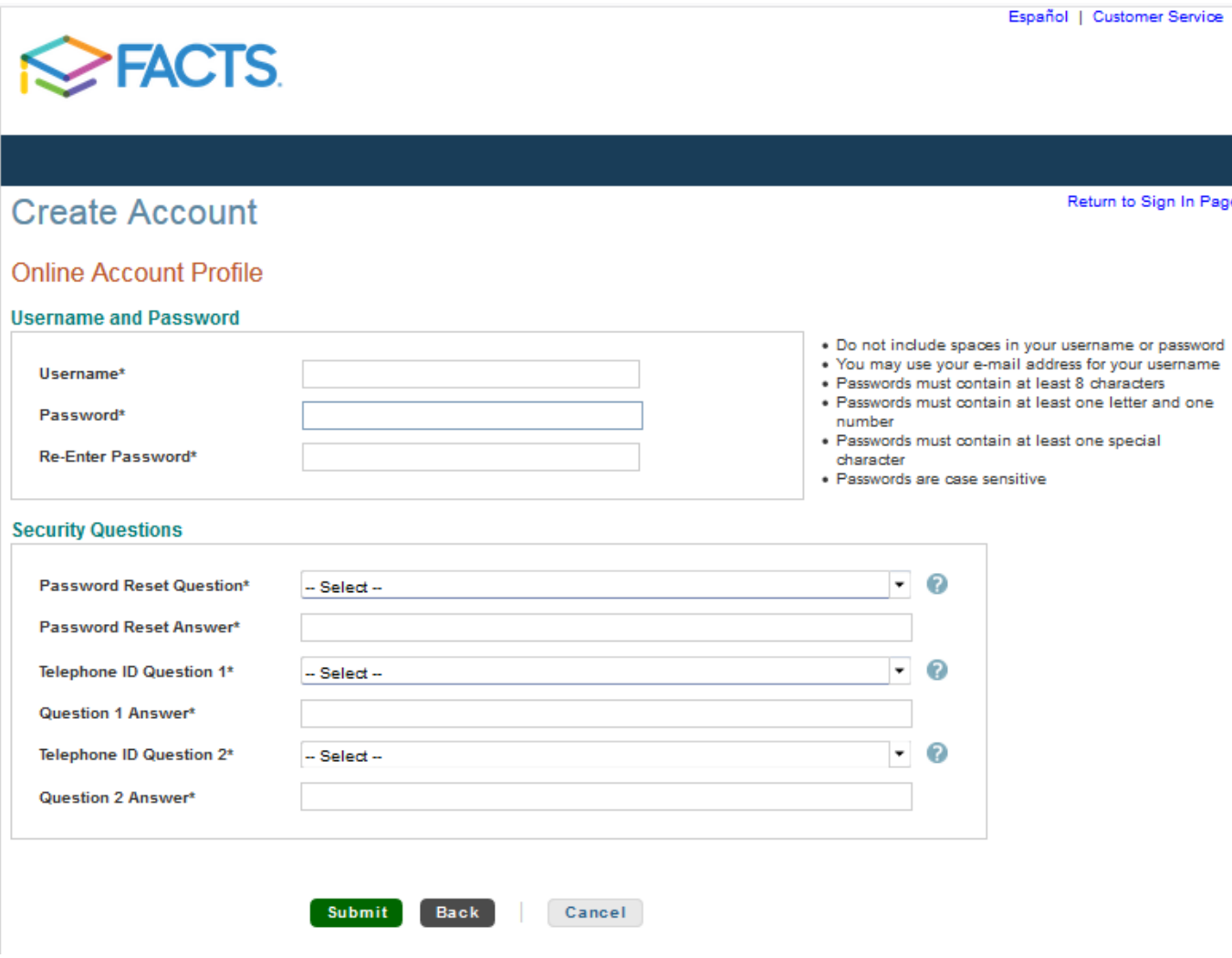

The system will create your username and password and present the following screen:

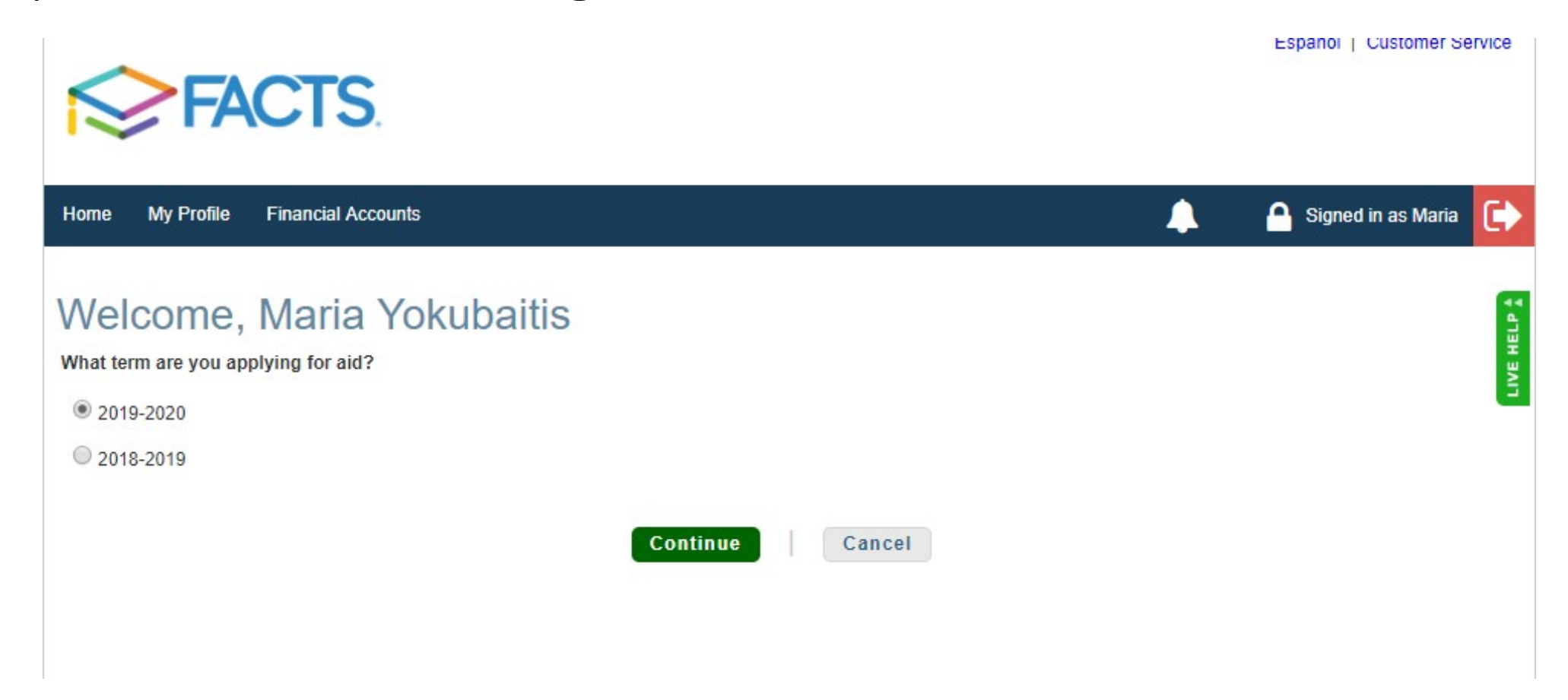

Choose the 2020 -2021 term.

# The Grant & Aid – What To Expect page will display. To start, click the Begin Application (Green button).

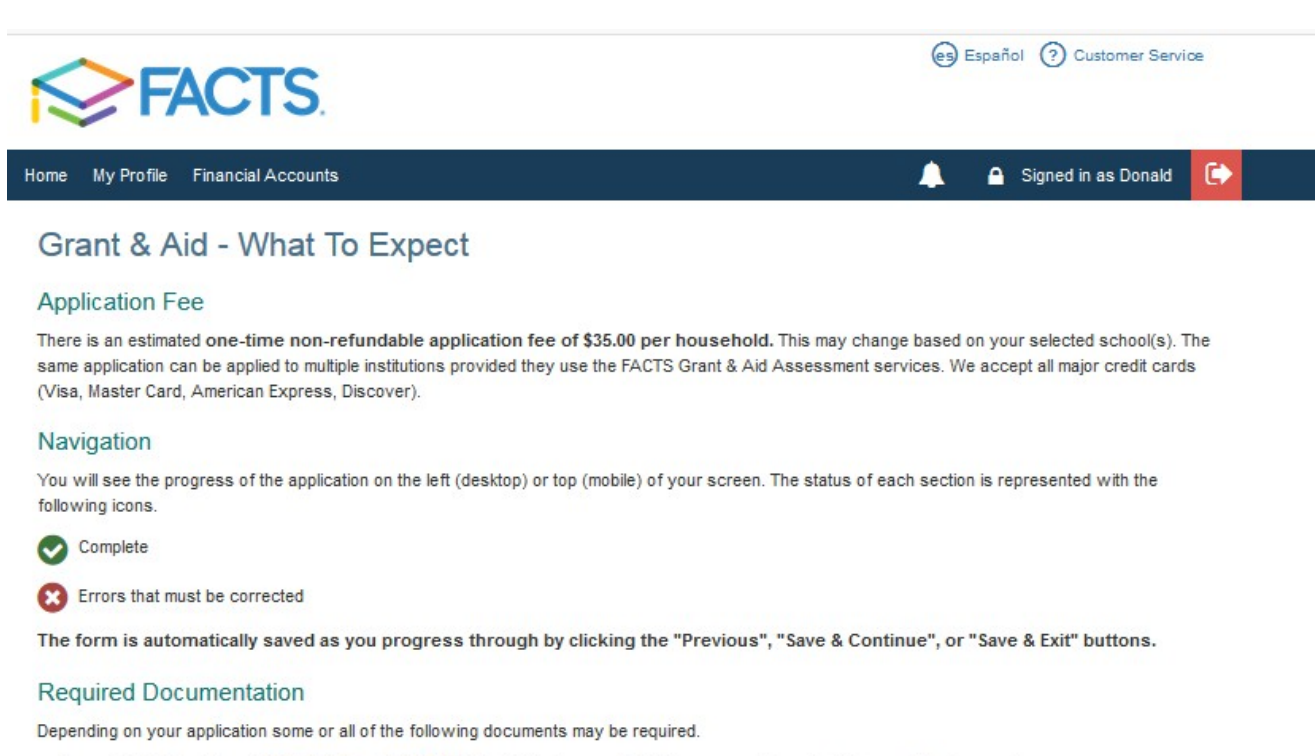

. Copy of IRS Federal Form 1040, 1040A or 1040-EZ U.S. Individual Income Tax Return, supporting schedules, and business returns.

- Copies of W-2 Wage and Tax Statements.
- . Copies of supporting documentation for household Nontaxable Income.

A complete list of required documents will be available once you have submitted your application along with instructions on how to upload your documents.

#### **Begin Application**

Customer Service | Terms of Use | Privacy & Security

@ 2001-2019 Nelnet, Inc. and Affiliates. All Rights Reserved.

# Click the Add School/Organization link to add the school being applied to.

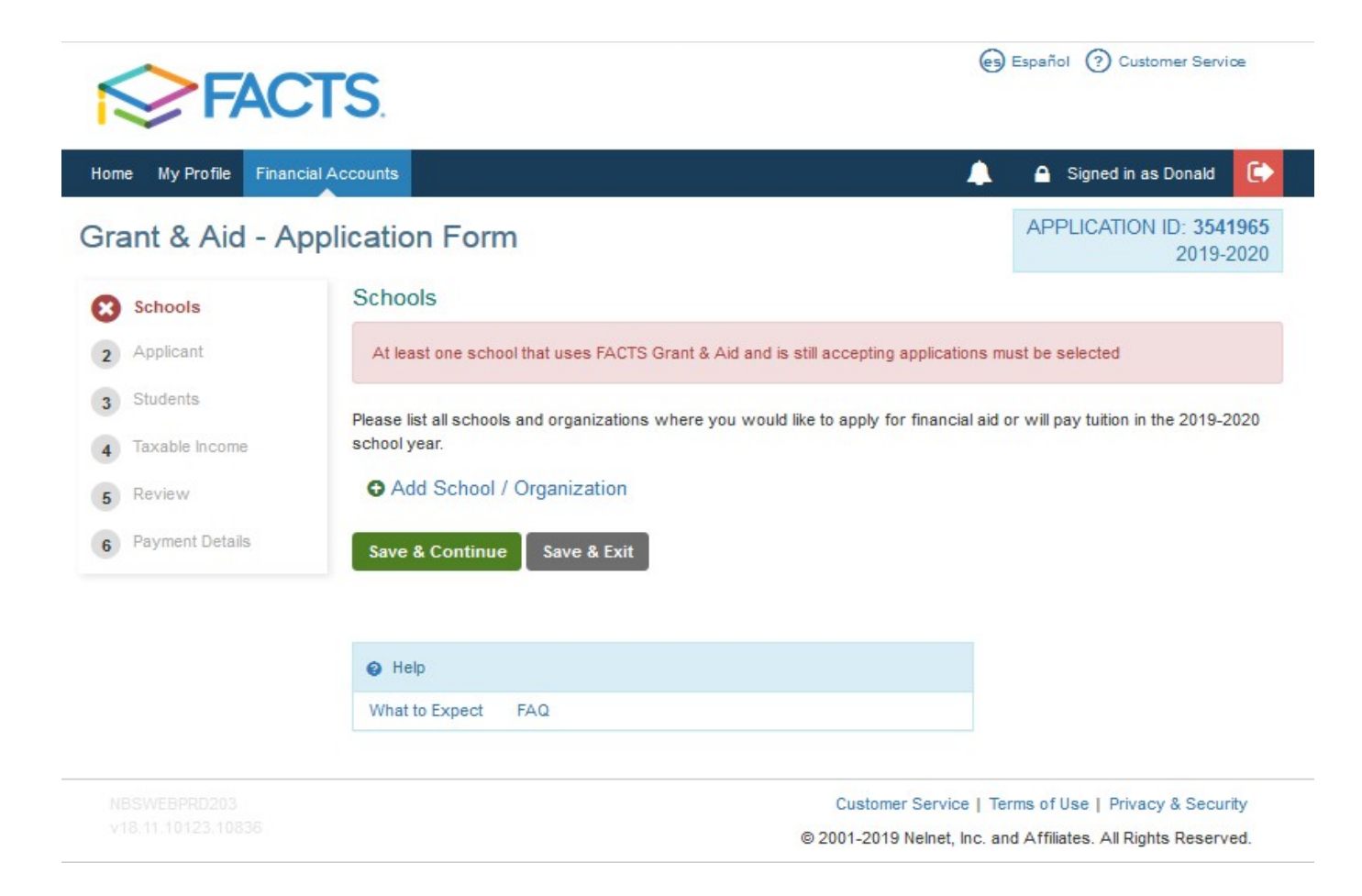

# The following search field that says "Search by City, State, ZIP Code, or Name"

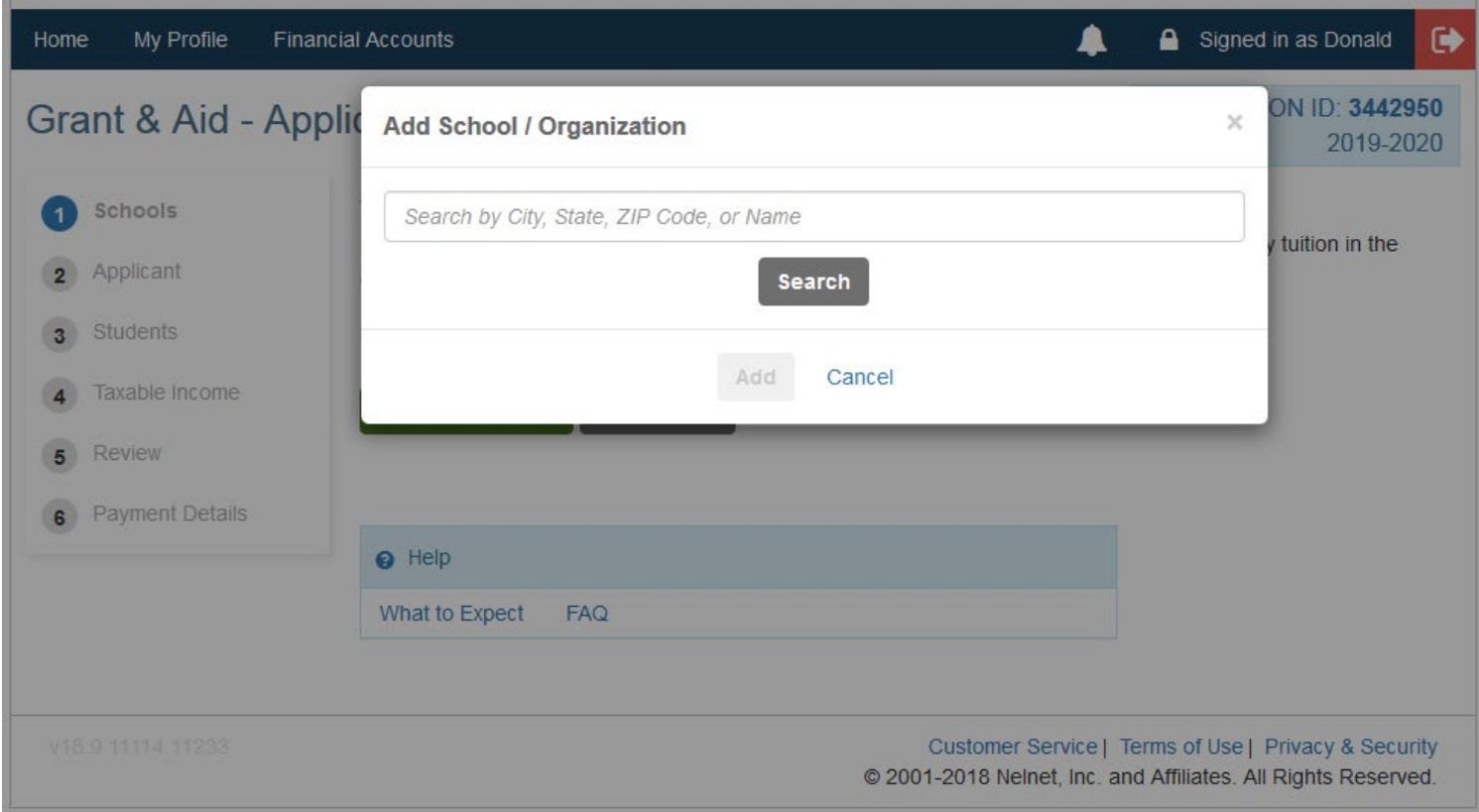

# Enter the St. Cecilia zip code in the search dialog (77024):

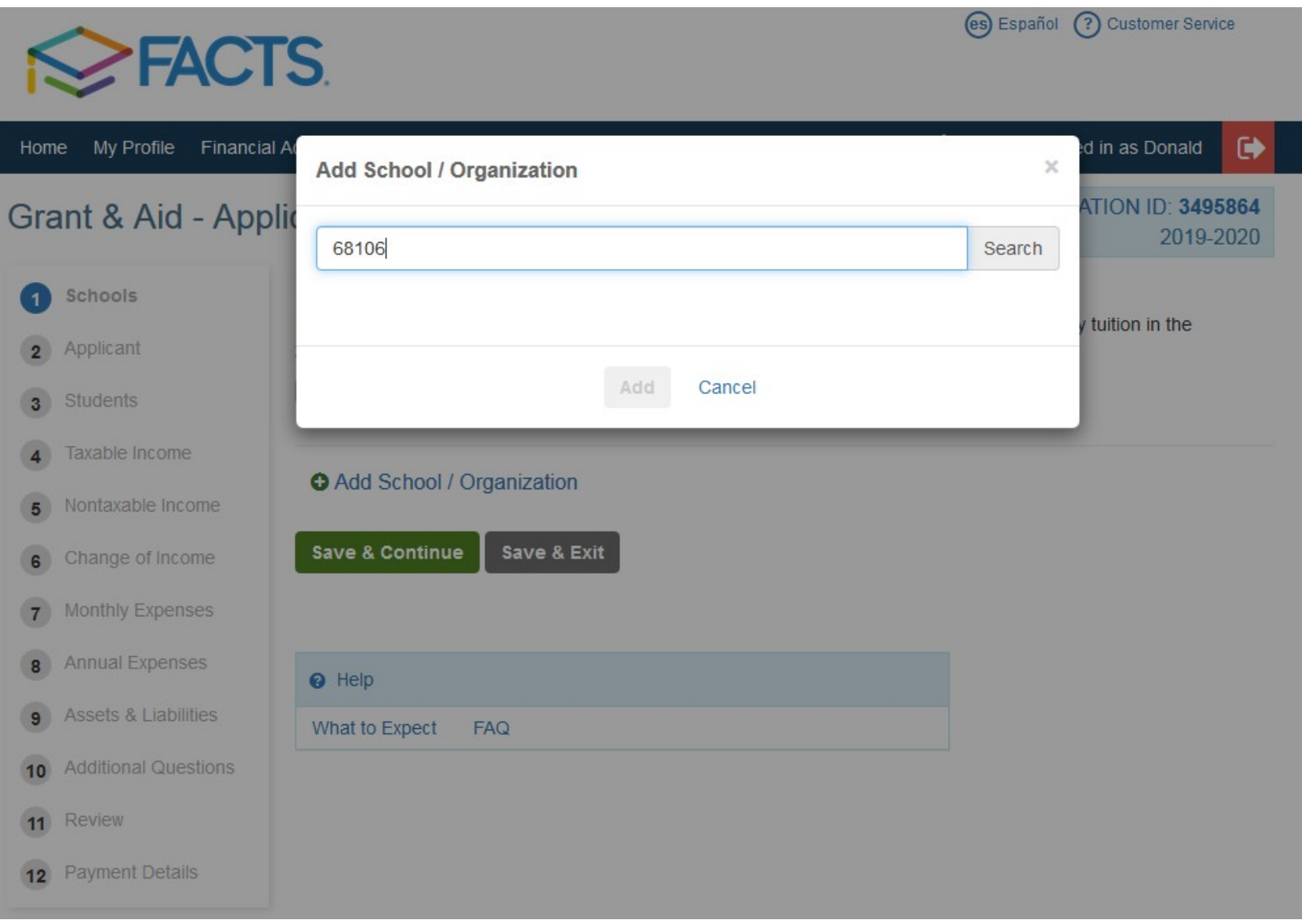

# Choose St. Cecilia Catholic School from the search screen, select Add:

**Add School / Organization** 

 $\times$ 

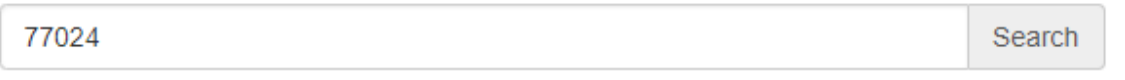

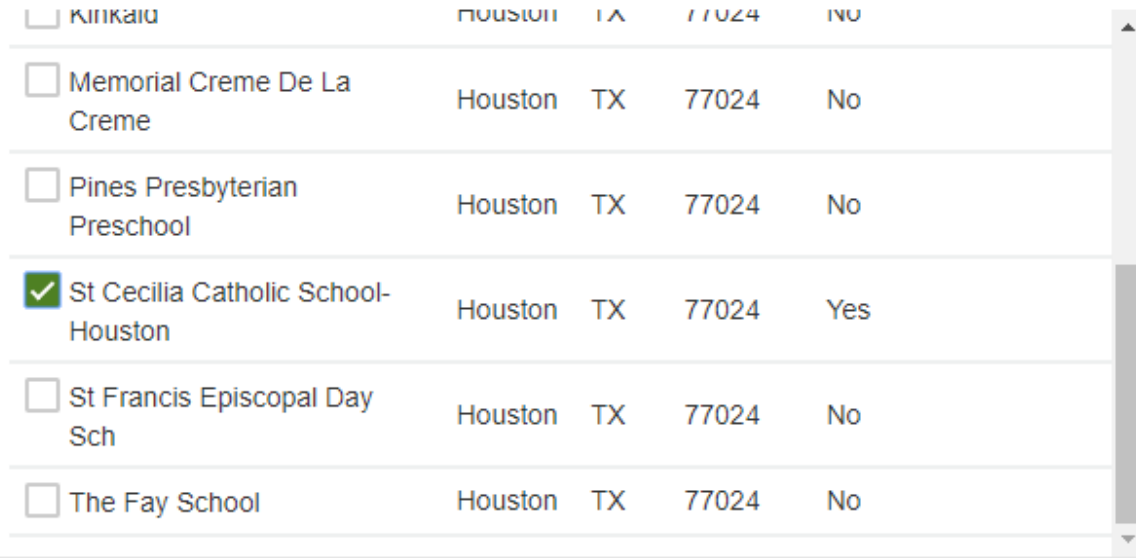

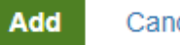

Cancel

# To advance to the next section in the application, click the green "Save & Continue" button:

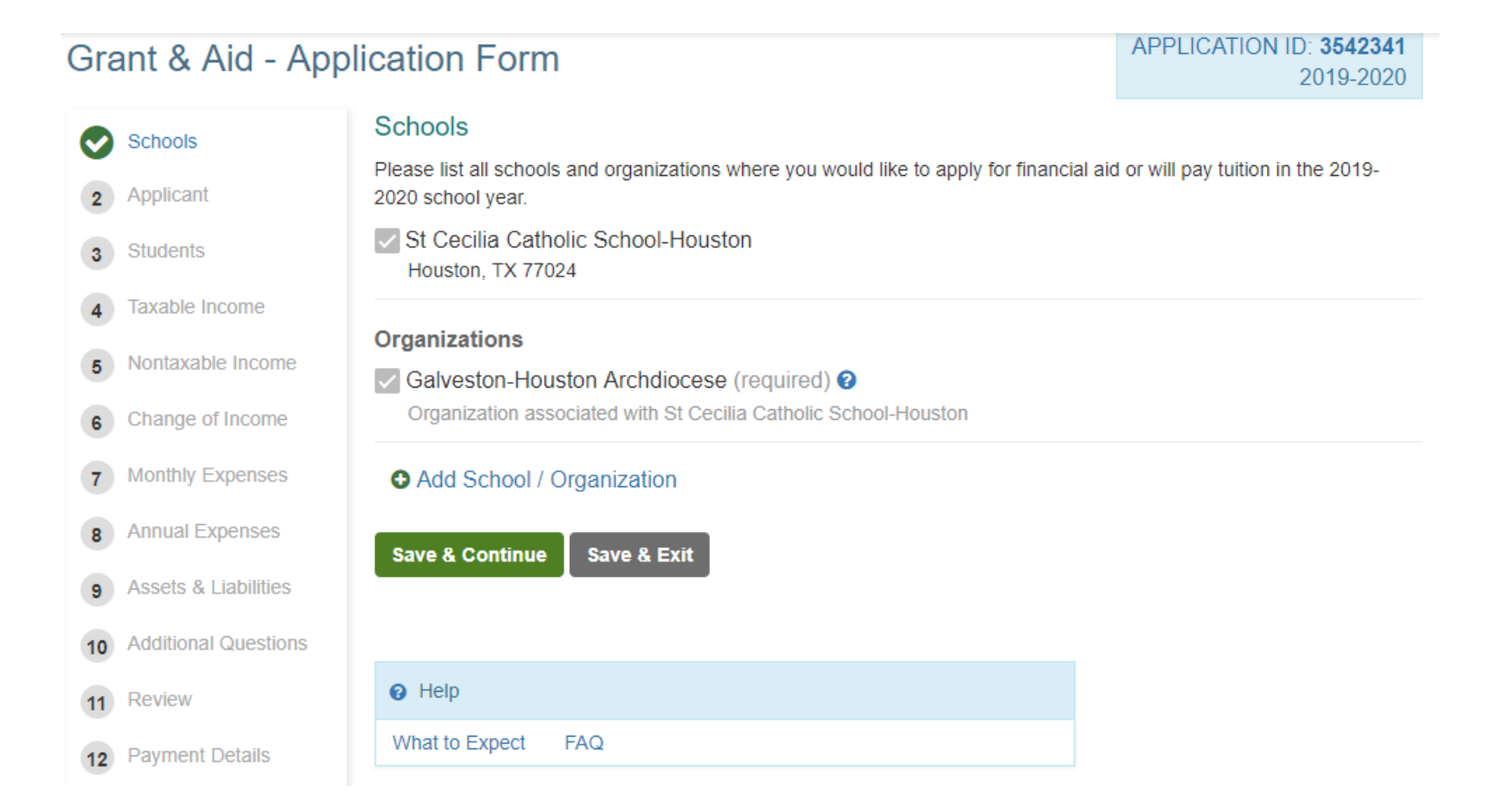

When the Save completes it will automatically bring the next section in the application onto the screen as seen below:

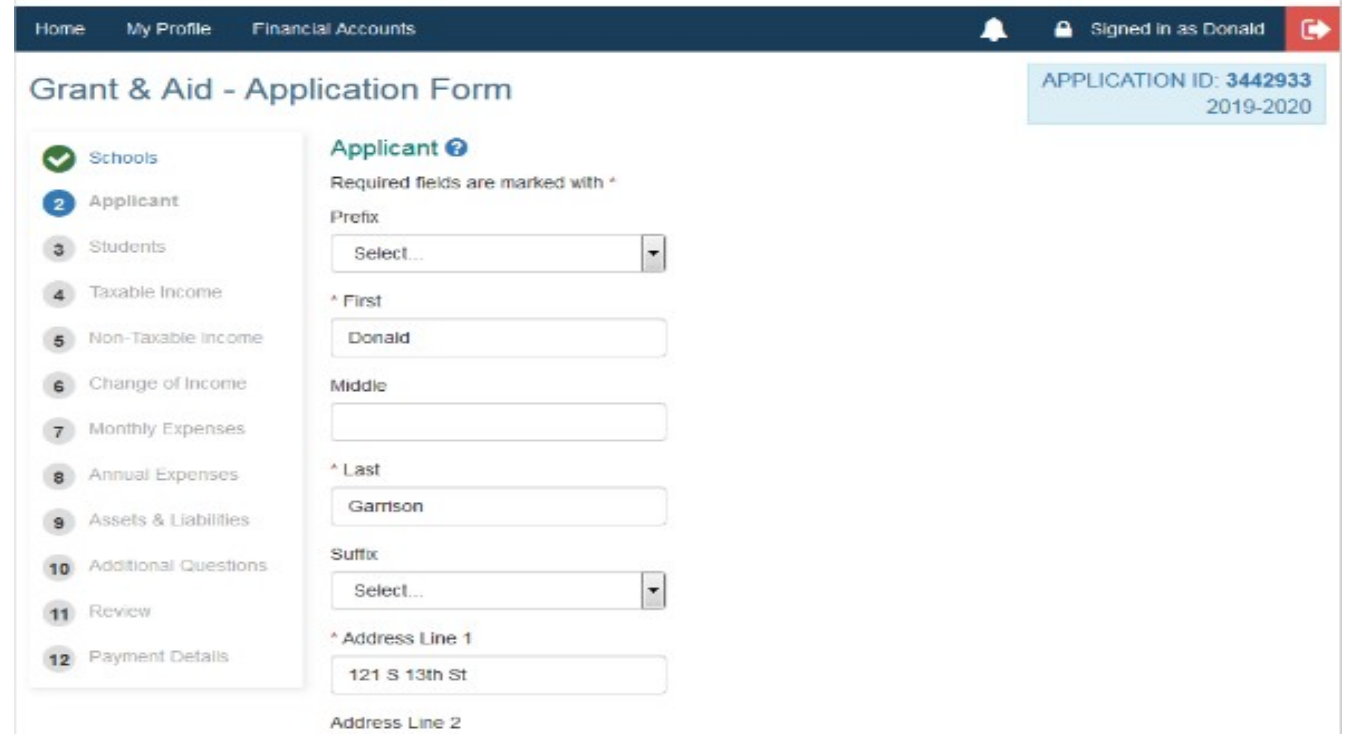

- Complete each section in turn, using the "Save & Continue" button to complete each section until the application is complete.
- If you ever want to revisit a section, you may click the section link in the display along the upper left side.

# The methods of submitting the documents directly to FACTS:

- Upload a pdf file(s) or images in the JPEG format.
- Fax or Postal Mail

If you choose to fax or mail documents, please make sure to include the application ID number on any faxes or mailed documents. This will ensure the documentation gets matched to the correct application as quickly as possible. PLEASE NOTE: Submitting documents through postal mail may significantly increase the time before the documents are posted to the applicant's profile.

Fax Number: 866-315-9264 (Open 24 hours a day)

#### Mailing Address:

FACTS Grant & Aid Assessment

P.O Box 82524

Lincoln, Ne 68501-2524

The following are NOT accepted

- Emailed documentation
- Faxed or copied paper applications
- Password protected PDF files
- CD or thumb drives with supporting documentation.